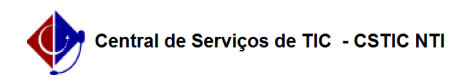

## [Como fazer] Gerar Portaria de Fiscal/Recebimento

20/05/2024 16:48:50

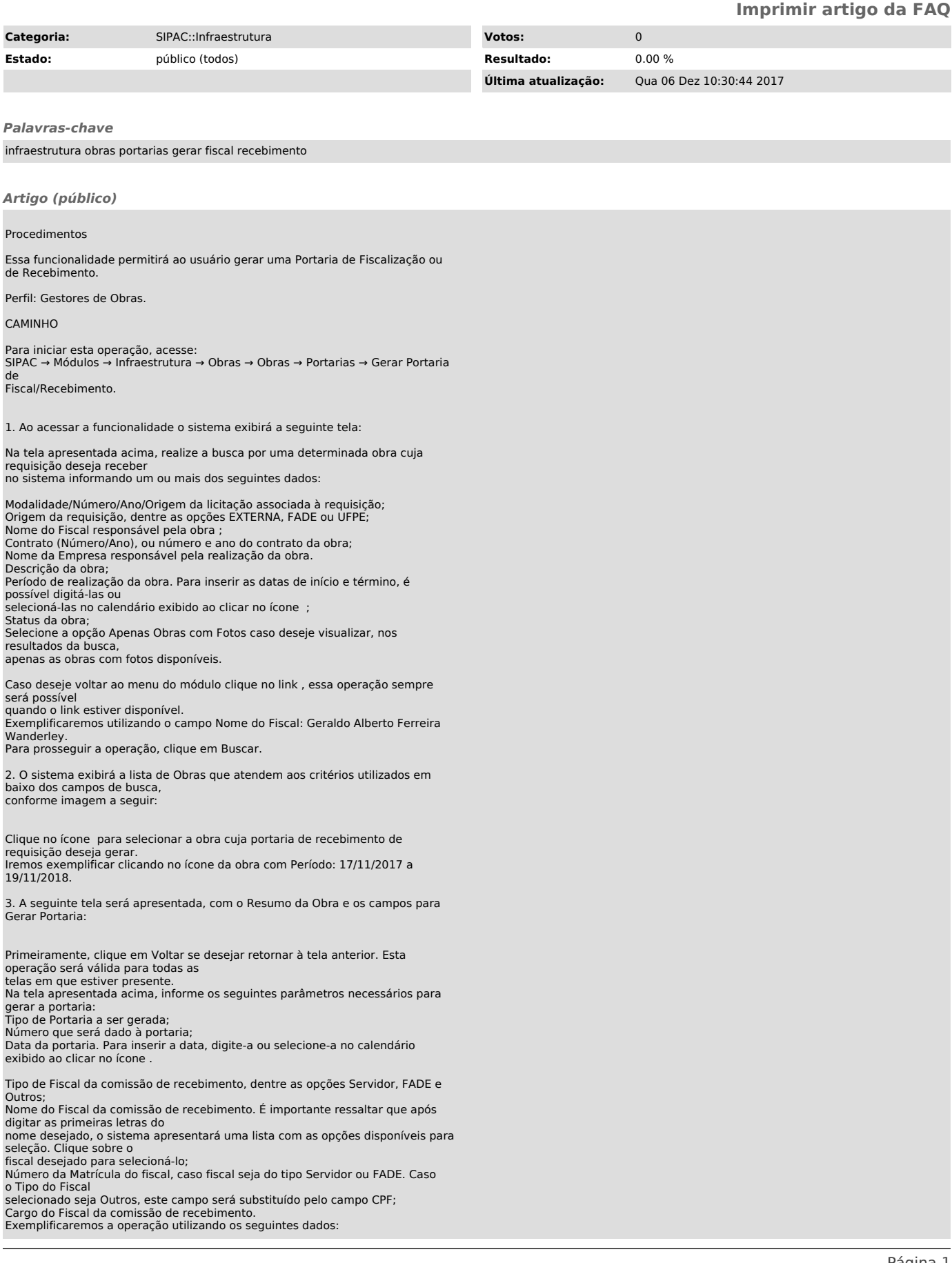

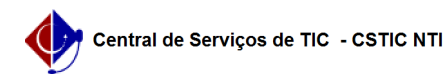

Tipo de Portaria: Comissão de Recebimento; Número: 153; Data: 20/11/2017; Tipo de Fiscal: Servidor; Fiscal (Servidor): SILMARA RUFINO DE MELO; Matrícula: 1133057; Cargo do Fiscal: ARQUITETO E URBANISTA. Para inserir o fiscal à portaria de recebimento de requisição, clique em Inserir Membro Comissão.

4. A página será atualizada pelo sistema e passará a exibir o fiscal recém-adicionado na lista de Fiscais Inseridos, conforme imagem a seguir:

Se desejar adicionar outros fiscais à comissão, repita a operação. É importante ressaltar que o primeiro fiscal inserido como membro na comissão de recebimento da requisição de obra será automaticamente definido pelo sistema como presidente da comissão, enquanto os demais fiscais serão cadastrados como membro comuns. Vale destacar também que para que a portaria seja gerada, no mínimo três fiscais precisam ser inseridos na comissão de recebimento. Para excluir um fiscal previamente adicionado, clique no ícone ao seu lado. O sistema exibirá a seguinte caixa de diálogo:

Clique em Cancelar caso desista da operação ou em OK para confirmá-la. Optando por confirmar, o fiscal será prontamente excluído da lista e a mensagem de sucesso a seguir será apresentada no topo da página:

De volta à página anterior, que contém o Resumo da Obra, clique em Gerar para dar continuidade à operação após inserir/remover todos os fiscais desejados.

5. O sistema o direcionará para a página a seguir, com a mensagem de sucesso da operação no topo:

Para imprimir a portaria recém-gerada, clique em Imprimir Portaria.

6. A portaria será, então, disponibilizada no seguinte formato:

Para retornar ao menu inicial do módulo, clique em , no topo da página.<br>Caso deseje imprimir a portaria, clique em .<br>Para retornar à página anterior, clique em Voltar.